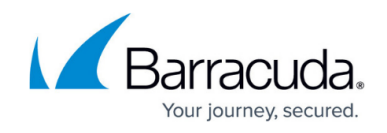

## **Editing Preferences**

<https://campus.barracuda.com/doc/98227576/>

To edit your ConnectWise Manage integration preferences, perform the following steps. To display this page, see [Accessing ConnectWise Manage Integrations.](http://campus.barracuda.com/doc/98227568/)

1. At the ConnectWise Manage Integrations ribbon, select **Details**.

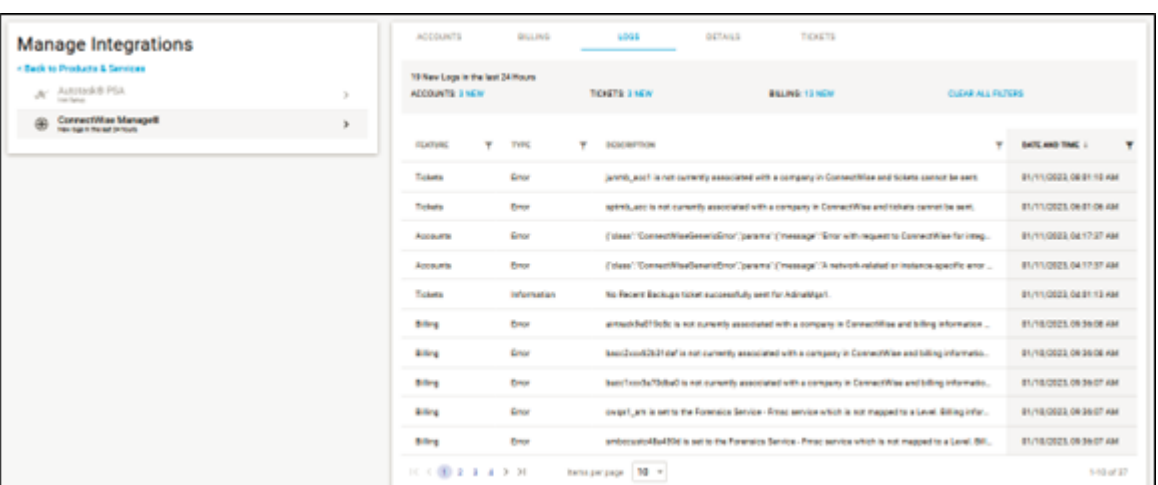

The Details page is displayed.

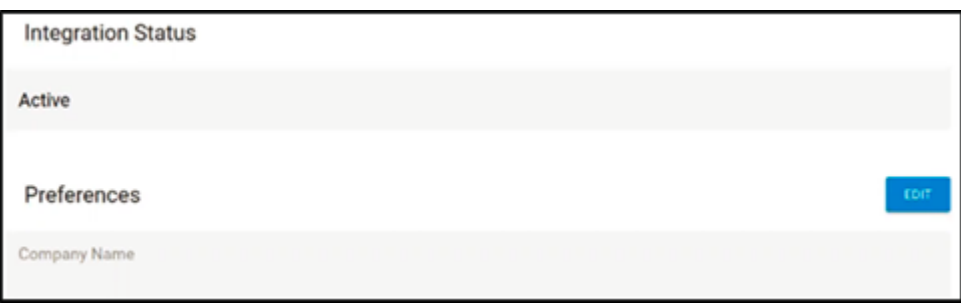

2. Select the **Edit** button.

The Edit ConnectWise Manage Integration page is displayed with all fields completed but Private Key (which is never displayed).

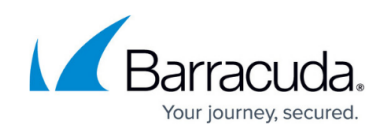

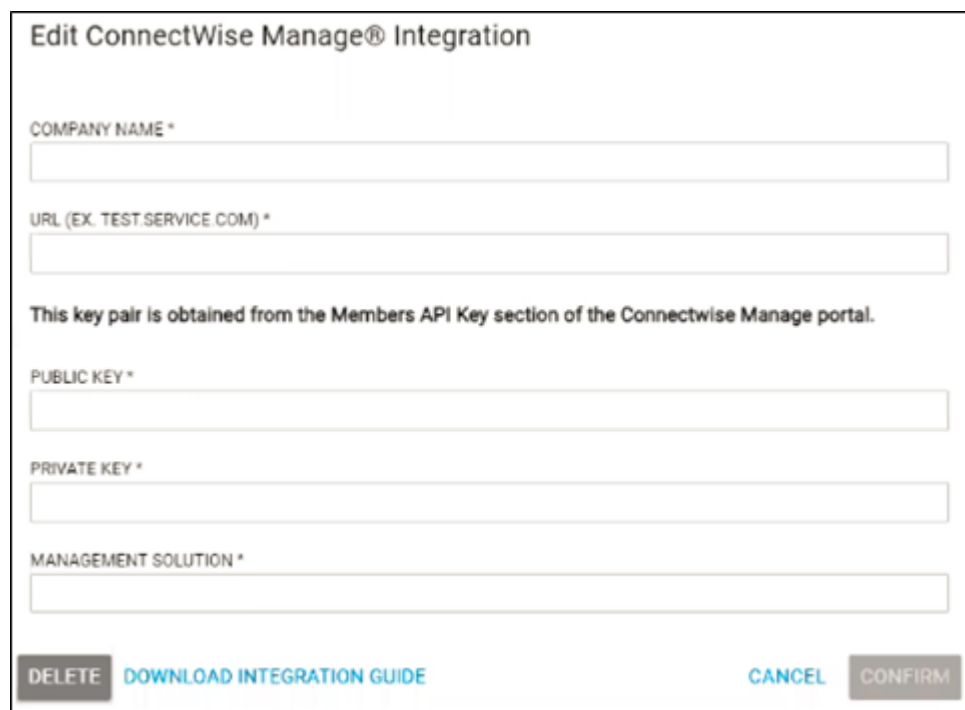

3. Make you edits.

The **Confirm** button is enabled.

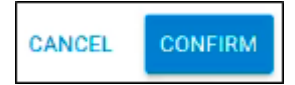

4. Click **Confirm**.

The ConnectWise Integration Details page is displayed with your new preferences.

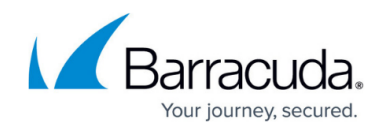

## **Figures**

- 1. image2023-4-14 14:11:59.png
- 2. image2023-4-14 14:12:38.png
- 3. image2023-4-14 14:13:20.png
- 4. image2023-4-14 14:14:5.png

© Barracuda Networks Inc., 2024 The information contained within this document is confidential and proprietary to Barracuda Networks Inc. No portion of this document may be copied, distributed, publicized or used for other than internal documentary purposes without the written consent of an official representative of Barracuda Networks Inc. All specifications are subject to change without notice. Barracuda Networks Inc. assumes no responsibility for any inaccuracies in this document. Barracuda Networks Inc. reserves the right to change, modify, transfer, or otherwise revise this publication without notice.